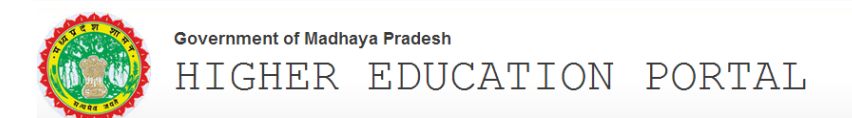

### उच्च शिक्षा विभाग मध्यप्रदे<mark>श</mark>

# **संथान/महा वयालय पंजीकरण तथा**  पाठ्यक्रम पंजीकरण **हेतु**  परिचालन **मैनुअल**

**ऑनलाइन वेश**  <u>शैक्षणिक सत्र 2016-17</u>

उच्च शिक्षा विभाग, मध्यप्रदेश

**संथान/महा वयालय के पंजीकरण तथा पा#य\$म के पंजीकरण हेतु** परिचालन **मैनुअ**ल

## **भाग-1 (सभी शासकीय/अशासकीय महाविद्**यालयों हेतु)

1) उच्च शिक्षा विभाग के पोर्टल http://mphighereducation.nic.in पर जाएँ.

2) लॉग इन (Login) पर क्लिक करें (स्क्रीन पर सीधे हाथ की ओर ऊपरी भाग).

3) निम्न विंडो में महाविद्यलय का यूजर-आई.डी. तथा पासवर्ड दर्ज करें एवं Capcha Code दर्ज कर Click to Login पर क्लिक करें.

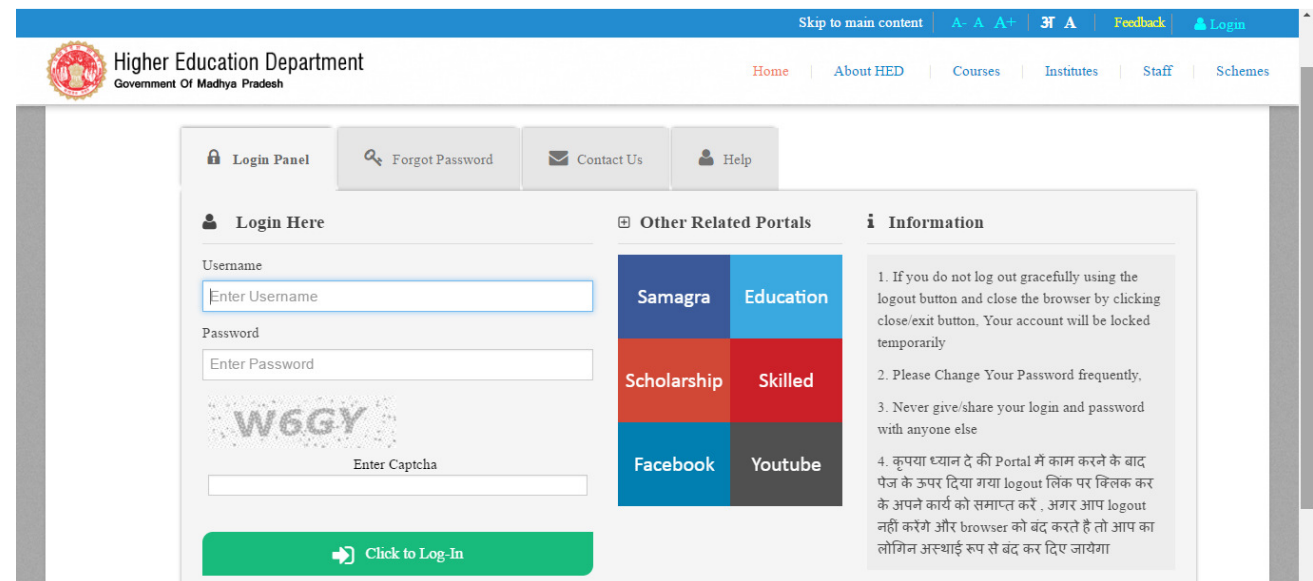

4) महाविद्यालय के प्रथम लॉग-इन/नये यूजर को निम्न विंडो दिखेगी. आपको पासवर्ड बदलने के लिए निर्देशित किया जावेगा. आप अपना नया पासवर्ड तैयार रखें तथा इसे सुरक्षित रखें.

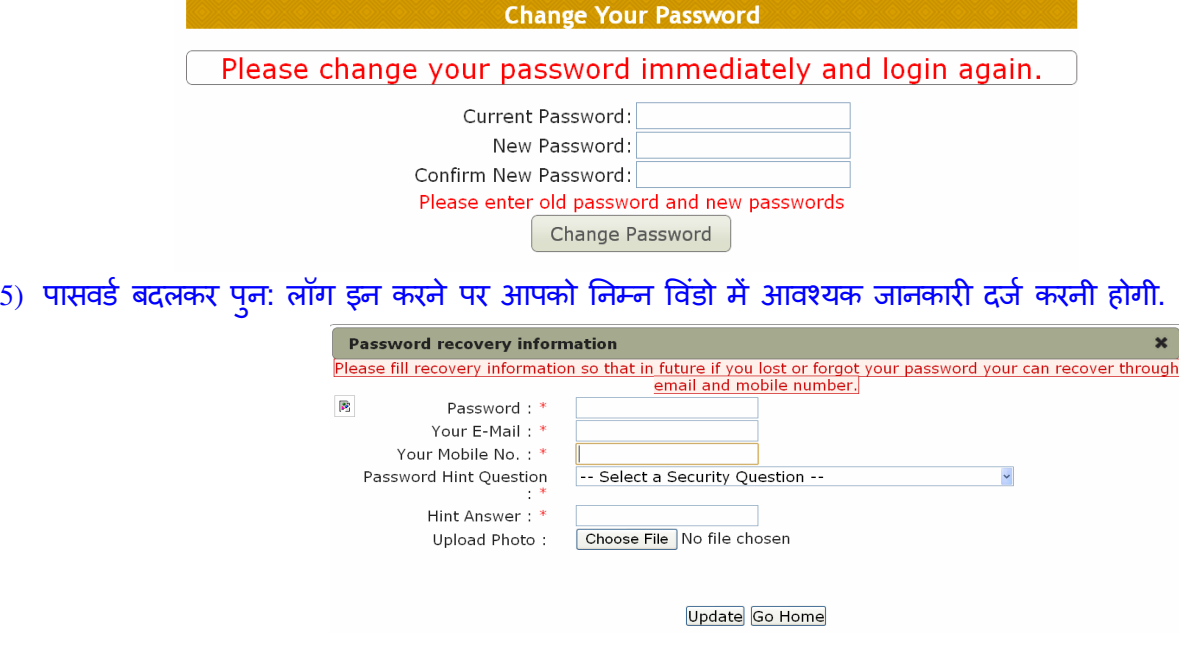

6) सफलतापूर्वक लॉग इन करने पर आपको निम्न विंडो दिखेगी जिसमे कोर्स रजिस्ट्रेशन हेतू केवल 1 से 6 तक के मेन मेन के विकल्पों का ही उपयोग कर कोर्स अपडेट/दर्ज कर सकते हैं l

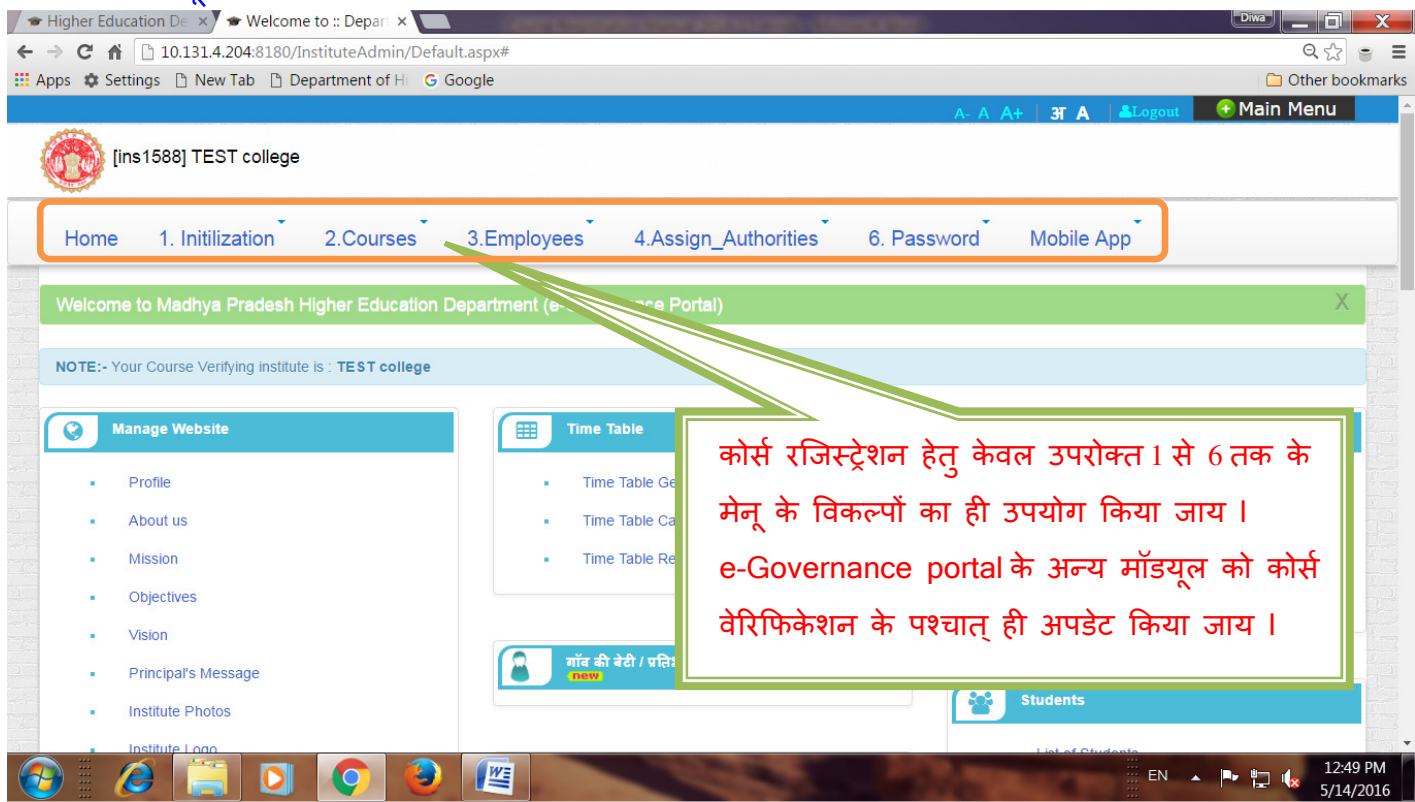

7) महाविद्यालय की प्रोफाइल दर्ज/अपडेट करने हेतु निम्न विंडो अनुसार 1. Initialization पर क्लिक कर 1.1 Register Institute Profile विकल्प का चयन करें.

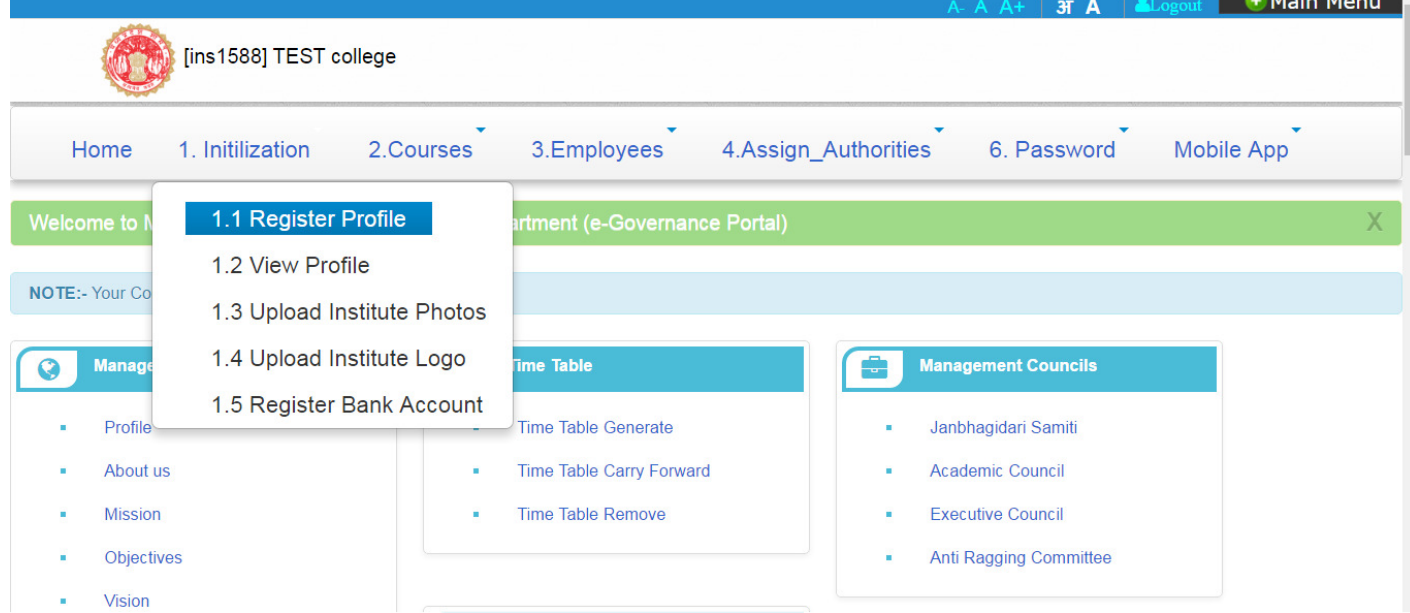

8) निम्न विंडो दिखेगी. यहाँ मांगी गयी समस्त जानकारियों को दर्ज/अपडेट करें. तत्पश्चात "Update Institute Profile" बटन पर क्लिक करें. दर्ज/अपडेट प्रोफाइल को देखने के लिए "1.2 View Institute Profile" का चयन करें.

महाविद्यालय का फोटो अपलोड करने के लिए "1.3 Upload Institute Photo" का चयन करें. महाविद्यालय का लोगो अपलोड करने के लए "1.4 Upload Institute Logo" का चयन कर<.

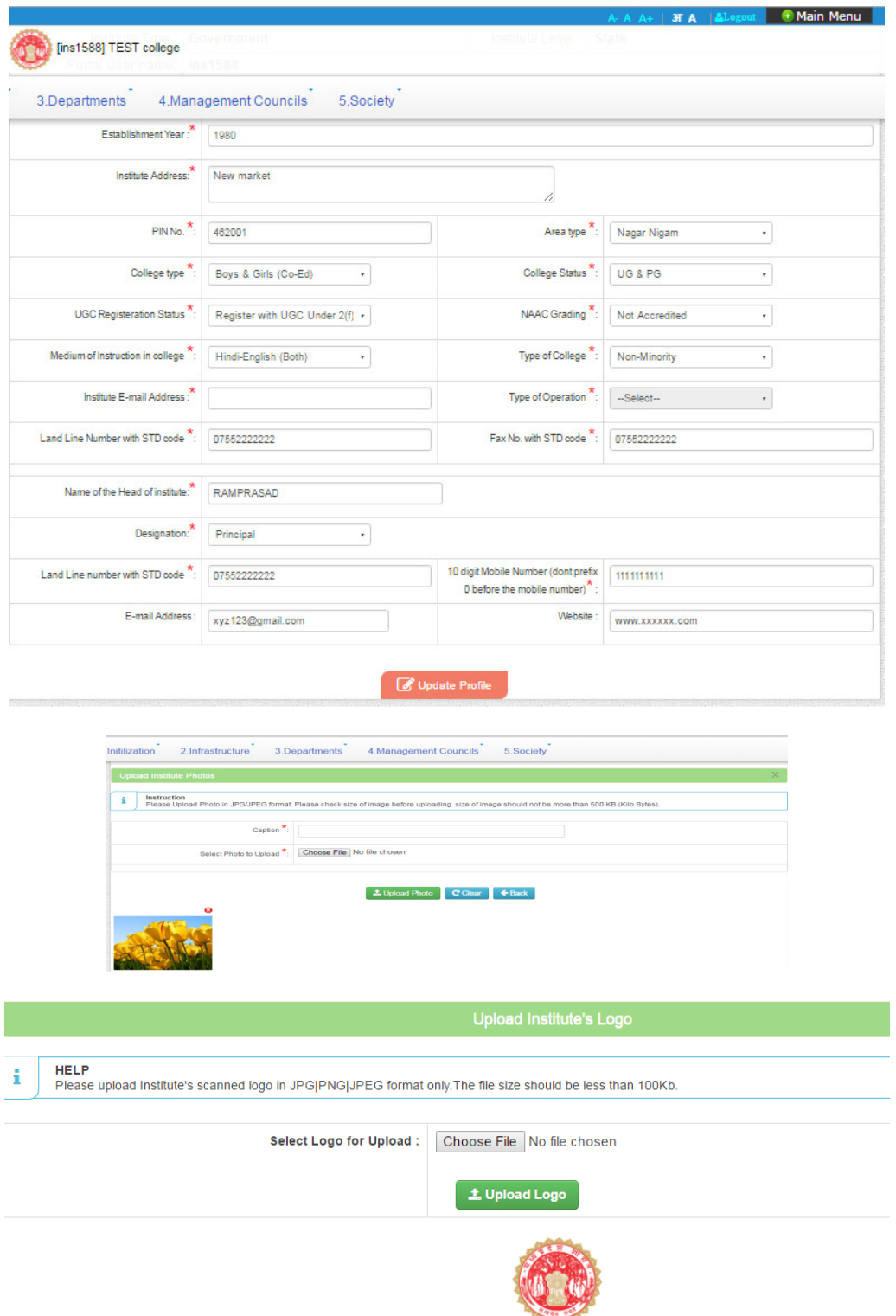

9) महाविद्यालय के बैंक खाते की जानकारी दर्ज/अपडेट करने हेतु "Register Institute bank account" (Menu option 1.4) का चयन करें. आपको उपरोक्त विंडो दिखाई देगी. स्क्रीन पर दिए निर्देशों के अनुसार आवश्यक जानकारी (बैंक पासबुक अनुसार) दर्ज/अपडेट करें.

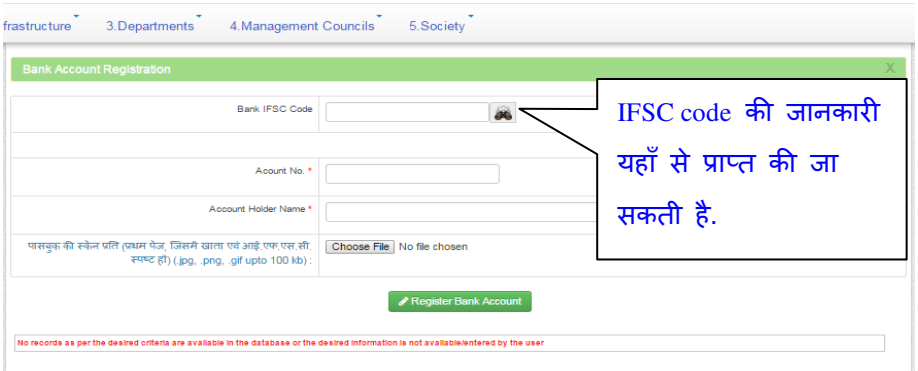

10) अब आप महाविद्यालय में संचालित पाठयक्रमों को एक-एक करके दर्ज करने के लिए मेनू विकल्प "2.1 Register courses" का चयन करें. स्क्रीन पर दिए निर्देशों अनुसार आवश्यक जानकारी दर्ज़ करें. प्रत्येक पाठ्यक्रम हेत् उपरोक्त प्रक्रिया को दोहराएँ.

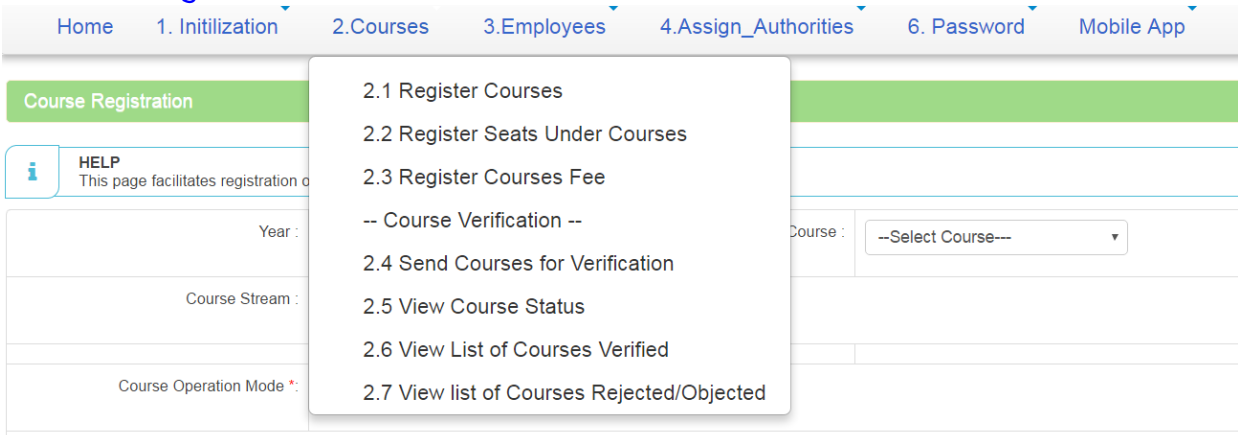

- 11) पाठ्यक्रमों की विस्तृत जानकारी दर्ज/अपडेट करने के लिए उपरोक्त विंडो अनुसार कोर्स, कोर्स स्ट्रीम, कोर्स मोड (Conventional/Self finance) का चयन करें.
- 12) आपके महाविद्यालय में संचालित समस्त पाठ्यक्रमों की जानकारी उपरोक्तान्सार दर्ज/अपडेट करने के पश्चात् प्रत्येक पाठ्यक्रम में सीट संख्या को दर्ज/अपडेट करने के लिए "2.2 Register Seats under Courses" का चयन करें. निम्न विंडो दिखेगी इसमे विश्वविद्यालय, विभाग एवं सीट संख्या की जानकारी दर्ज कर "Update" बटन पर क्लिक करें. उपरोक्त प्रक्रिया प्रत्येक पाठ्यक्रम हेत् की जानी है. B.A. (कंप्यूटर एप्लीकेशन को छोड़कर) पाठ्यक्रमों के लिए सभी विषय-समूहों की एकजाई रूप से सीट संख्या भरी जाना है न कि प्रत्येक विषय-समूह की अलग-अलग. अतः B.A. पाठ्यक्रमों के लिए सभी विषय-समूहों को दर्ज करने के पश्चात् ही सीट संख्या की जानकारी दर्ज करें. BA के अंतर्गत समस्त विषय समूहों की पहले प्रविष्टियां की जावे उसके पश्चात् ही एक जाई रूप से lock करें.

BA with Computer Application पाठ्यक्रम को पोर्टल पर पृथक से दर्ज करना होगा, ताकि इसमें निर्धारित सीट संख्या एवं फीस की प्रविष्टी पृथक से की जा सके.

13) आपके दवारा दर्ज पाठ्यक्रमों की जानकारी की जानकारी निम्न विंडो अनुसार दिखेंगी.

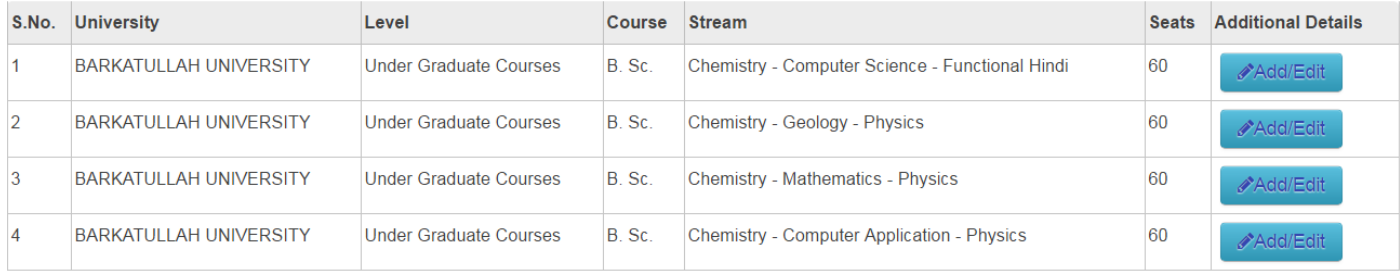

#### Add/Edit पर क्लिक करने पर निम्न विंडो दिखाई देगी. जानकारी भरे/अपडेट करे.

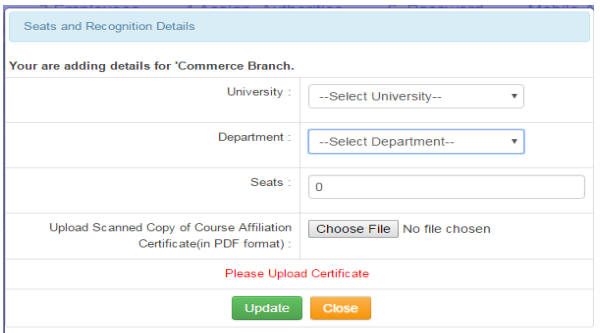

14) प्रत्येक पाठ्यक्रम के लिए सामान्य विद्या पिछड़ा वर्ग के लिए के लिए वार्षिक प्रवेश शुल्क की जानकारी दर्ज करना है. Fee" विकल्प का चयन करें. विद्यार्थी के साथ-साथ अनुसूचित जाति, अनुसूचित जनजाति क की जानकारी दर्ज करना है. इस हेतु "2 अनुसूचित जनजाति एव अन्य 2.3 Register Course

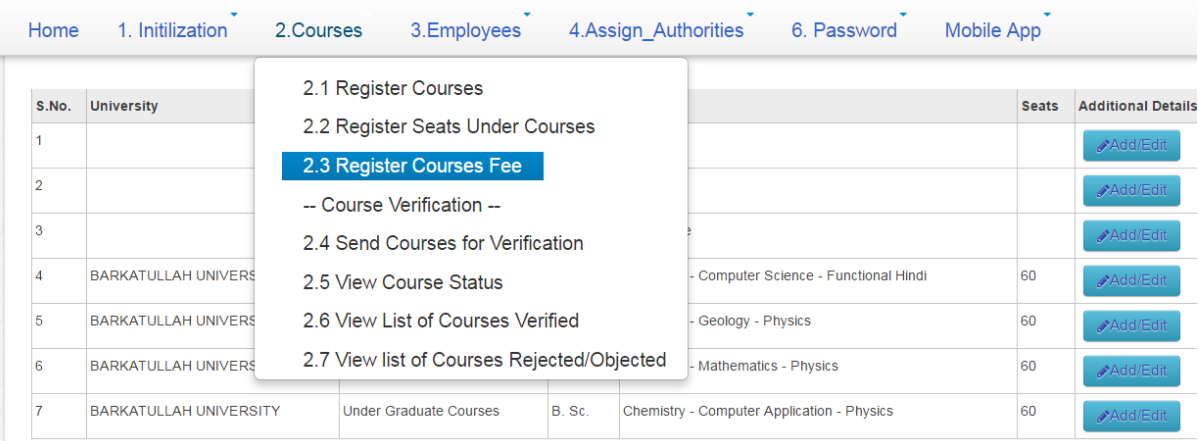

#### निम्न विंडो में कोर्स के आगे "Register Fee" पर क्लिक करे.

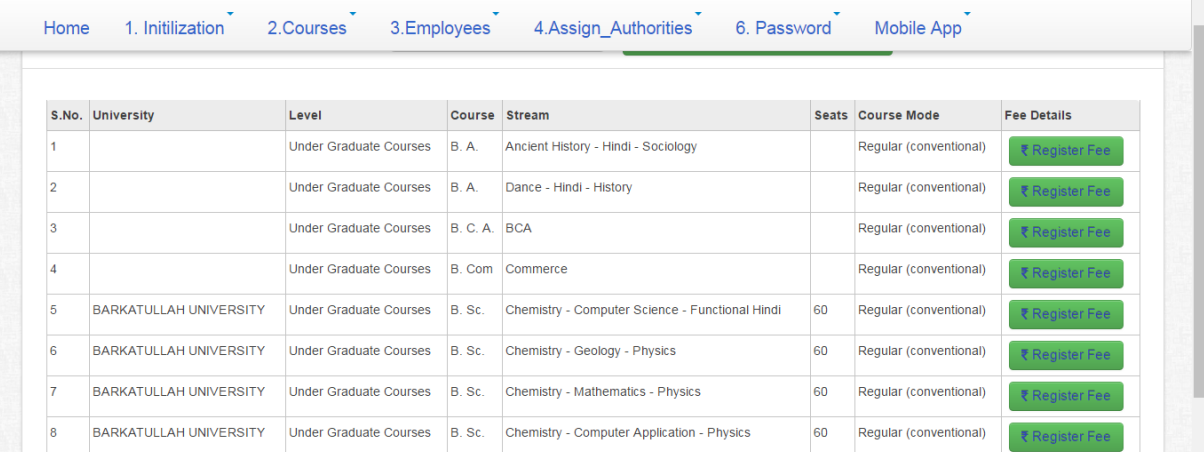

#### निम्न विंडो में कोर्स वर्ष सेलेक्ट करें.

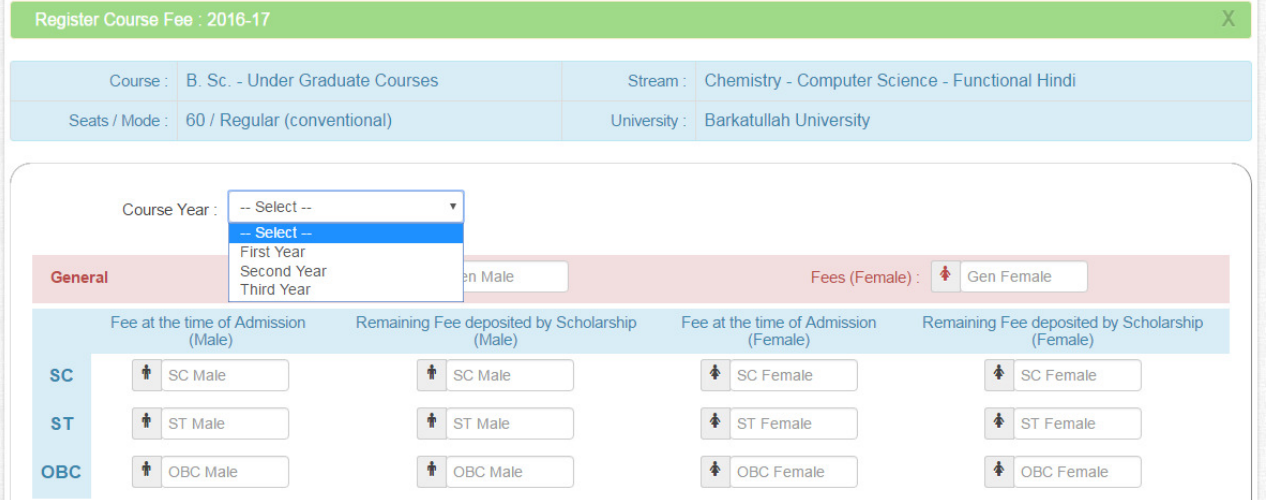

निम्न विंडो में General, SC/ST/OBC हेतु संबधित कोर्स के शुल्क की जानकारी दर्ज करें तथा submit fees पर क्लिक करें. दर्ज की गयी जानकारी नीचे दिखाई देगी. उपरोक्त कार्य सभी वर्षों के लिए करना है.

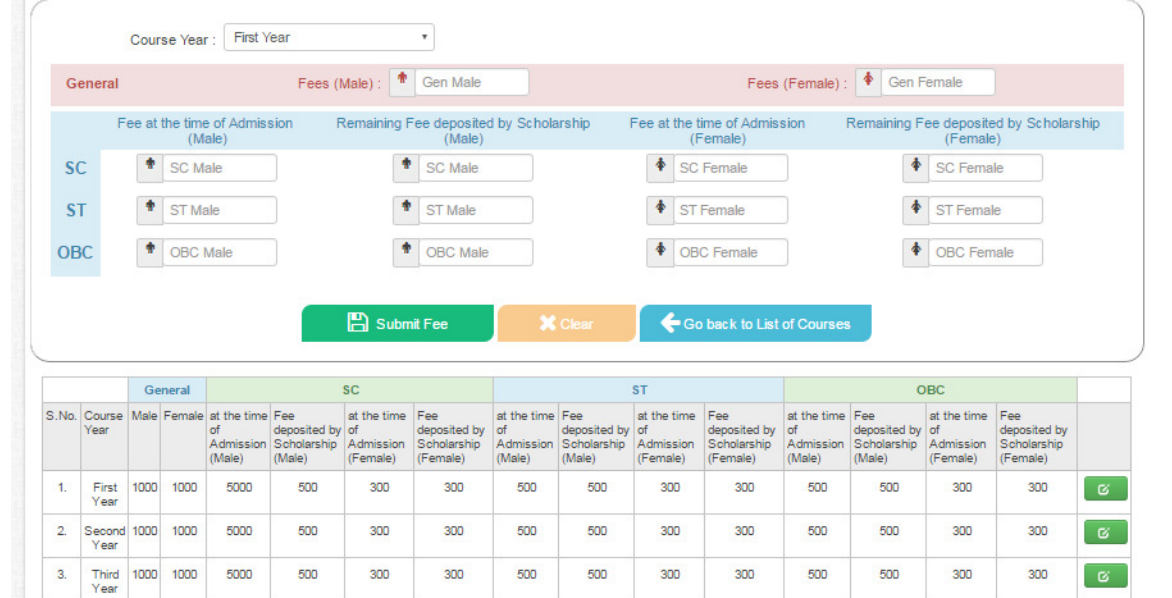

- 15) उपरोक्त बिंदु 13 एवं 14 को प्रत्येक पाठ्यक्रम/विषय/विषय-समूह जो आपके महाविद्यालय में संचालित हैं, के लिए दोहराना है.
- 16) इसके पश्चात् पाठ्यक्रमों को लॉक करने एवं वेरिफिकेशन के लिए भेजने हेत् "2.4 "Send Courses for Verification" विकल्प का चयन निम्न विंडो अनुसार करें. आपको एक और निम्न विंडो दिखाई देगी.

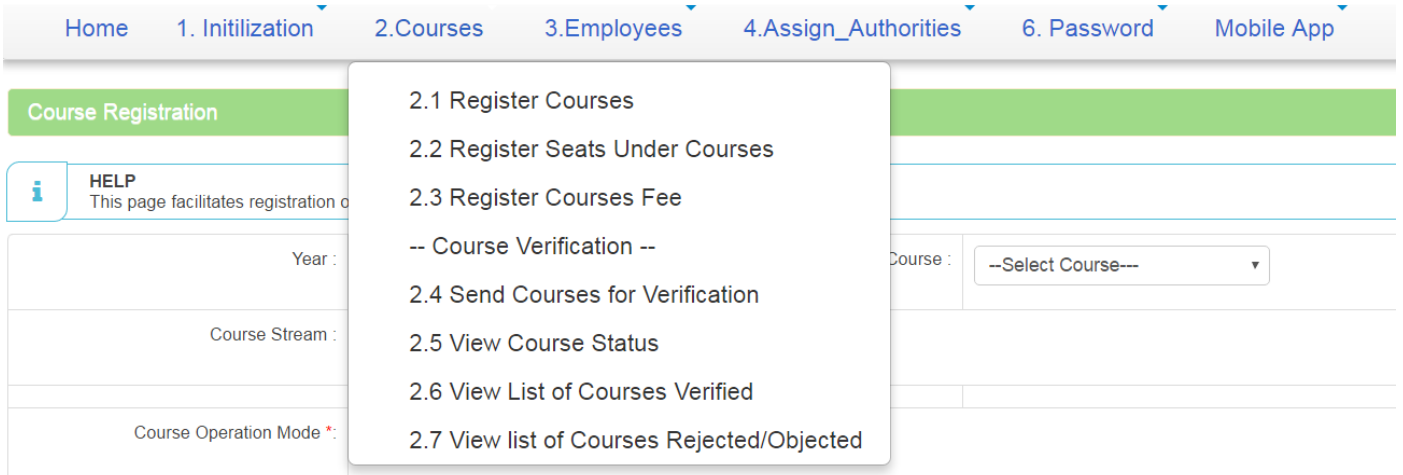

Lock Details of the course with their combinations and available seats and Send to for Verification to TEST college [NEW MARKET ] [ 0000000000 ] . Please be very careful while locking the details and it will not be possible to change the details after locking.

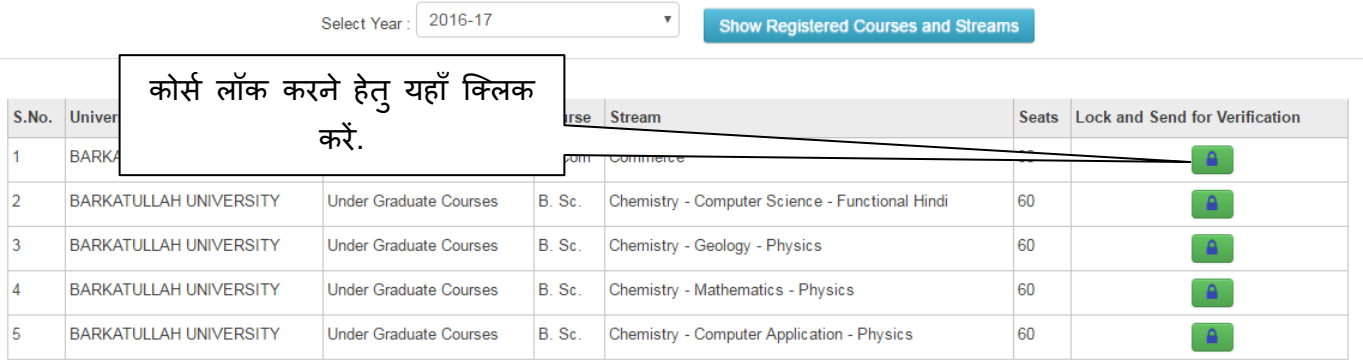

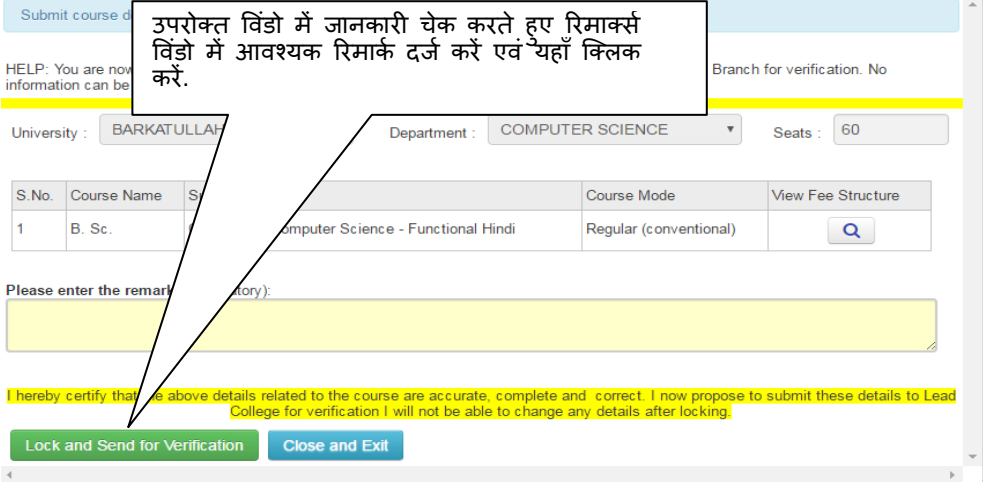

17) उपरोक्त विंडो में यूनिवर्सिटी, डिपार्टमेंट तथा सीट संख्या को वेरीफाई कर लें. संतुष्ट होने पर रिमार्क विंडो में आप अपना कोई रिमार्क दर्ज करें (यह कोर्स को लॉक करने के लिए आवश्यक है).

उपरोक्त विंडो में कोर्स को लॉक करने तथा वेरिफिकेशन के लिए मैपिंग शासकीय महाविद्यालय को भेजने के लिए

### "Lock and Send for Verification" बटन पर क्लिक करें. यदि सब ठीक रहा तो निम्न ऑनलाइन स्क्रीन मेसेज (Success Message) आयेगा.

Lock Details of the course with their combinations and available seats and Send to for Verification to TEST college [NEW MARKET] [0000000000], Please be very careful while locking the details and it will not be possible to change the details after locking

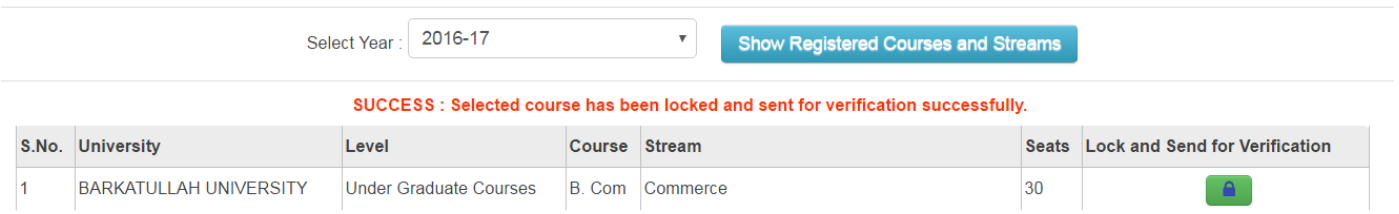

18) अशासकीय महाविद्यालयों को विश्वविद्यालय द्वारा जारी अनुमति आदेश तथा प्रत्येक कोर्स/विषय/विषय-समूह से सम्बंधित संबद्धता प्रमाण पत्र भी अपलोड करने होंगे. अशासकीय महाविद्यालय अपने एक प्रतिनिधि को निर्धारित प्रोफोर्मा में प्रमाणित करते हुए सभी अनुमतियों एवं सभी पाठयक्रमों के नवीन संबद्धता प्रमाण पत्रों की मूल प्रति एवं छाया-प्रतियों के साथ आपके आवंटित मैपिंग शासकीय महाविदयालय में कोर्स वेरिफिकेशन के लिये भेजेंगे. आपको कोर्स वेरिफिकेशन के लिए आवंटित मैपिंग शासकीय महाविदयालय (वेरिफिकेशन सेंटर) की जानकारी आपके लॉग इन पर उपलëध रहेगी.

वेरिफिकेशन सेंटर में वेरिफिकेशन अधिकारी, पाठयक्रमों के संबद्धता प्रमाण पत्रों के आधार पर संतुष्ट होने कोर्स को वेरीफाई करेगा. वेरिफिकेशन अधिकारी संतुष्ट न होने पर कोर्स पर ऑब्जेक्शन रिमार्क लगा सकता है अथवा उसे रिजेक्ट कर सकता है.

- 19) यदि वेरिफिकेशन सेंटर दवारा किसी कोर्स में ऑब्जेक्शन रिमार्क लगाया है तो वह कोर्स महाविद्यालय के लिए एडिटिंग/मॉडिफिकेशन के लिए उपलब्ध हो जावेगा. मॉडिफिकेशन के पश्चात् आपको बिंदु क्रमांक 14 से 18 तक की प्रक्रिया पूनः दोहराना होगा.
- 20) आपके दवारा वेरिफिकेशन के लिए भेजे गए कोर्स/सत्यापित कोर्स/रिजेक्टेड/ओब्जेक्टेड कोर्स की जानकरी मेनू विकल्प 2.5, 2.6 तथा 2.7 दवारा निम्न विंडो अनुसार चयन कर देख सकते हैं.
- 21) TAB 3 दवारा महाविदयालय में कार्यरत Employees की जानकारी अपलोड की जानी है.जानकारी दर्ज होने के बाद मेनू विकल्प 3.2 एवं 3.3 के माध्यम से Employees के पासवर्ड generate किये जाने हैं तत्पश्चात मेनू विकल्प 3.3 दवारा उन Employees की सूची प्राप्त की जा सकती है जिनके पासवर्ड जारी हो चुके हैं.इस हेत् प्रयुक्त स्क्रीन नीचे प्रदर्शित है.

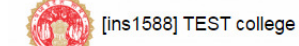

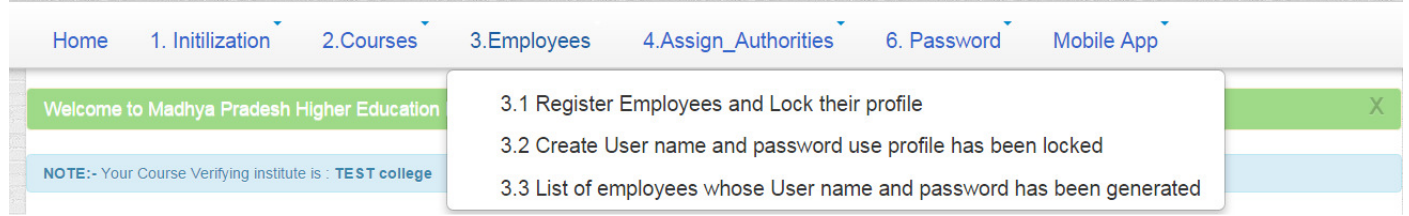

22) मेनू TAB 4 का प्रयोग करते हुए अब उपरोक्त मेनू टेब 3 द्वारा Employees की सूची प्राप्त होने के बाद महाविद्यालय में कार्यरत ऐसे Employees जिनको पासवर्ड जारी हो गये हों Duties assign की जा सकती हैं. मेनू टेब 4.1 एवं 4.2 के प्रयोग से Employees को assign की गयी Duties की सूची कंप्यूटर पर देखि जा सकती है.इस हेत् स्क्रीन निम्नवत है.

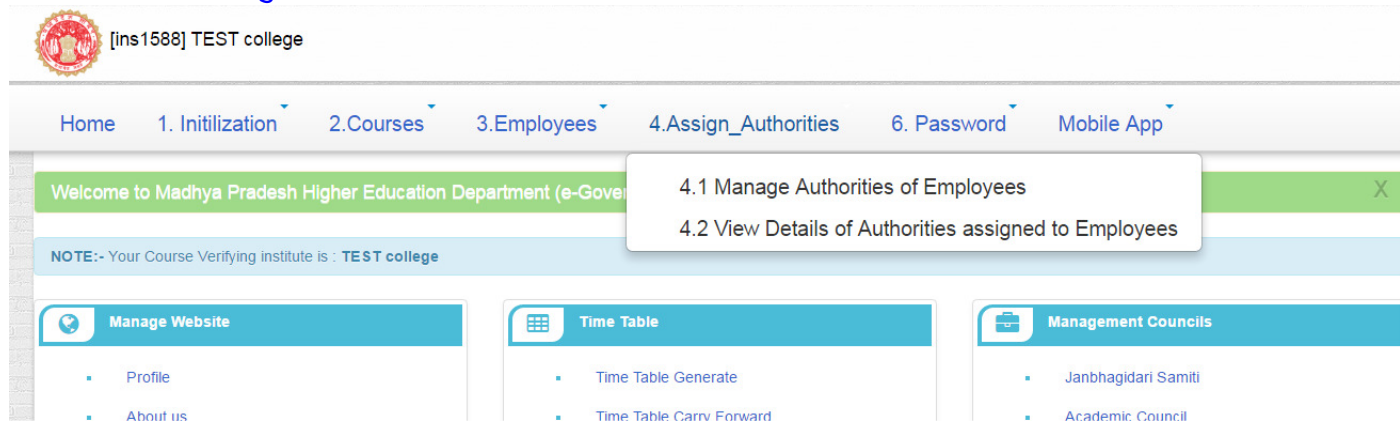

23) पासवर्ड बदलना: पासवर्ड बदलने के लिए मेनू विकल्प 6.1 "Change Password" का चयन करें, तथा निम्नानुसार स्क्रीन पर दिए हुए निर्देशों अनुसार आवश्यक जानकारी दर्ज करें.

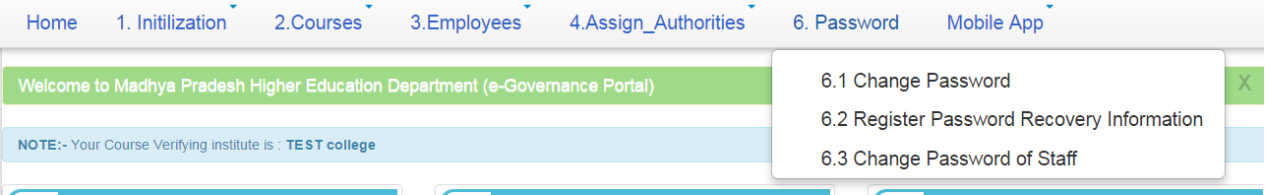

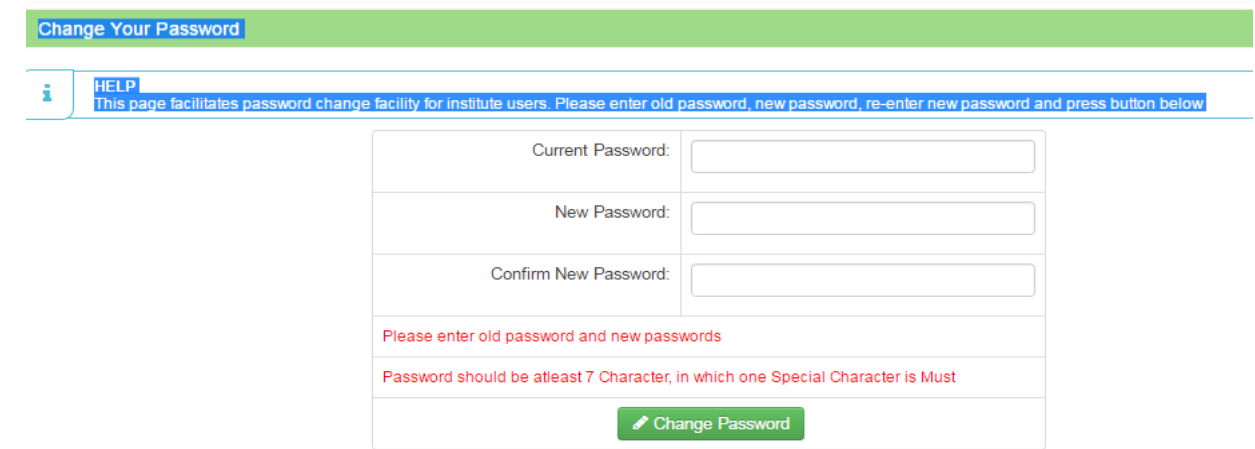

# <mark>भाग-2 (केवल सत्यापन हेल्प केन्द्रों हेतु)</mark>

24) सत्यापन केंद्र को आवंटित अशासकीय/अनुदान प्राप्त/अल्पसंख्यक महाविद्**यालय के कोर्स सत्यापित करना:**

सबसे पहले शासकीय महाविद्यालय अपने अधिकारियों को मेनू विकल्प 3.1 "Register Employees and Lock their profile" द्वारा पंजीकृत करे. (पूर्व में दर्ज अधिकारियों की प्रोफाइल यथावत रहेंगी).

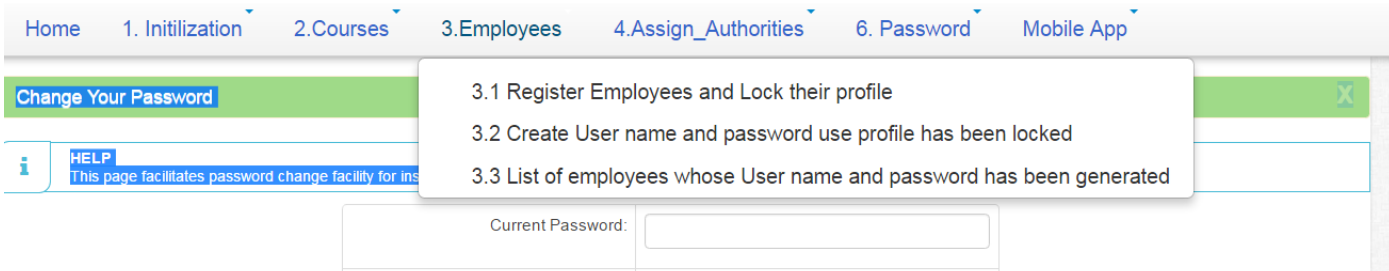

 $25$ ) कोर्स का सत्यापन करने वाले अधिकारियों की प्रोफाइल अपडेट/जोड़ने के लिए "Register Employee" विकल्प का चयन करें. निम्न विंडो अनुसार जानकरी अपडेट/दर्ज करें.

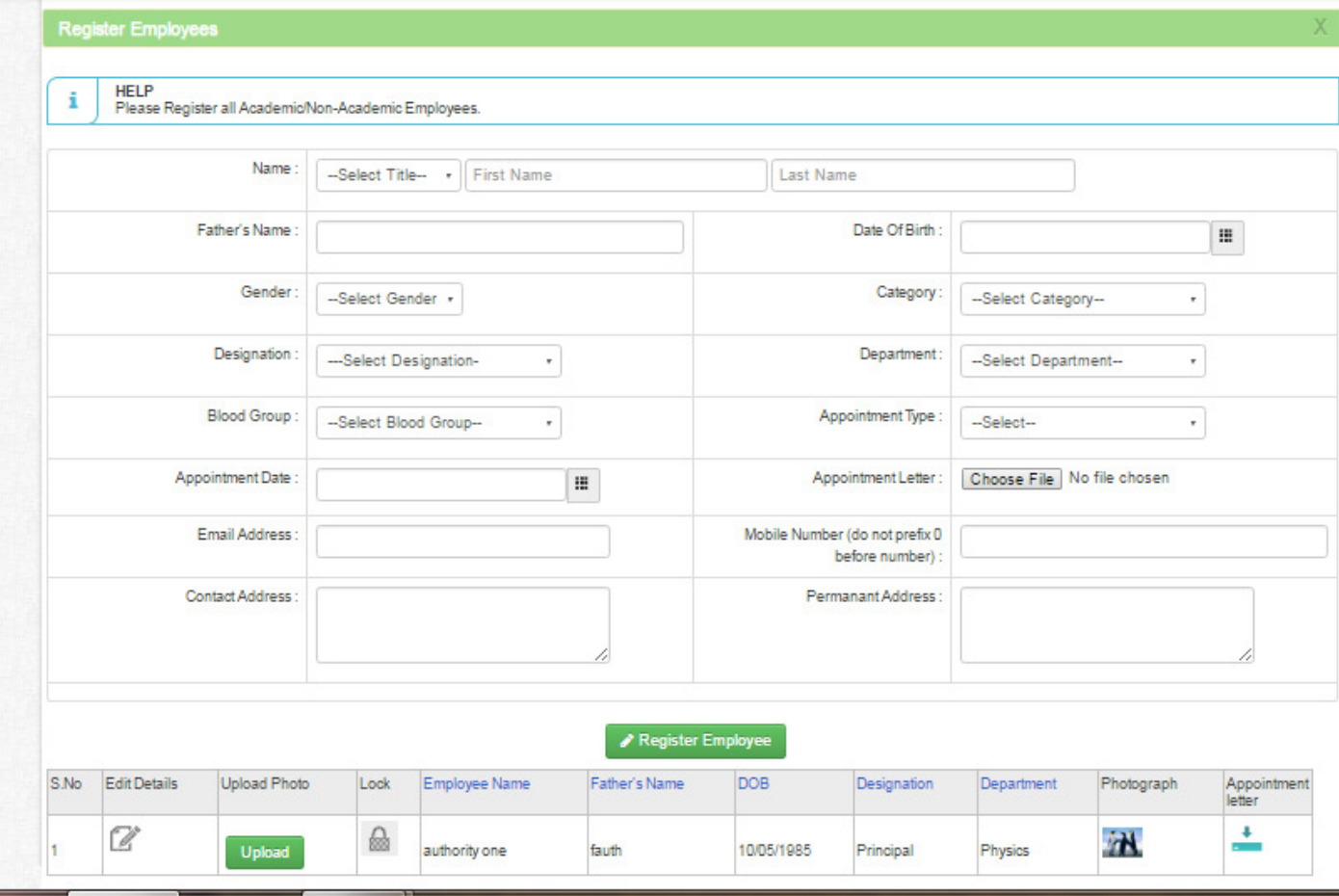

26) अधिकारियों की जानकारी को दर्ज/अपडेट करने के पश्चात् आपको उनके यूजर आई.डी. मेनू विकल्प 3.2 "Create user name and password...." का चयन करके बनाना होंगें (यदि पूर्व में नहीं बनाये हैं तो). निम्न विंडो में अधिकारी के नाम के आगे अंतिम कॉलम में "Create" बटन पर क्लिक करें.

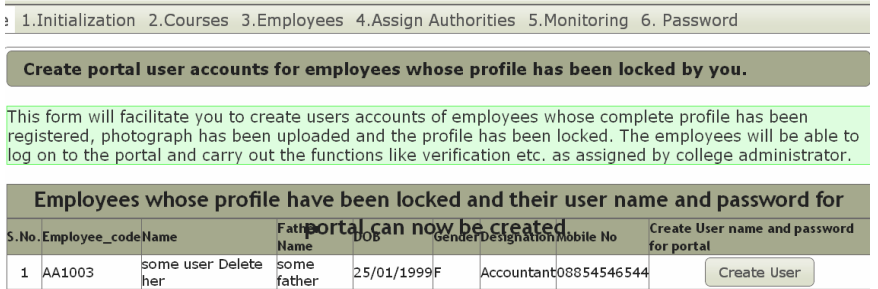

- 27) इसके बाद निम्न विंडो अनुसार यूजर-आई.डी. एवं पासवर्ड क्रिएट हो जायेगा. इसे नोट करके सम्बंधित अधिकारी को देना होगा. सम्बंधित अधिकारी इस यूजर आई.डी. एवं पासवर्ड से लॉग इन करके अपना पासवर्ड बदल सकता है.
- 28) आप मेनू विकल्प "3.3 List of Employee whose user name & password has been generated" से जिन अधिकारियों के यूजर-आई.डी. एवं पासवर्ड जनरेट हो चुके हैं, उनकी लिस्ट देख सकते हैं.

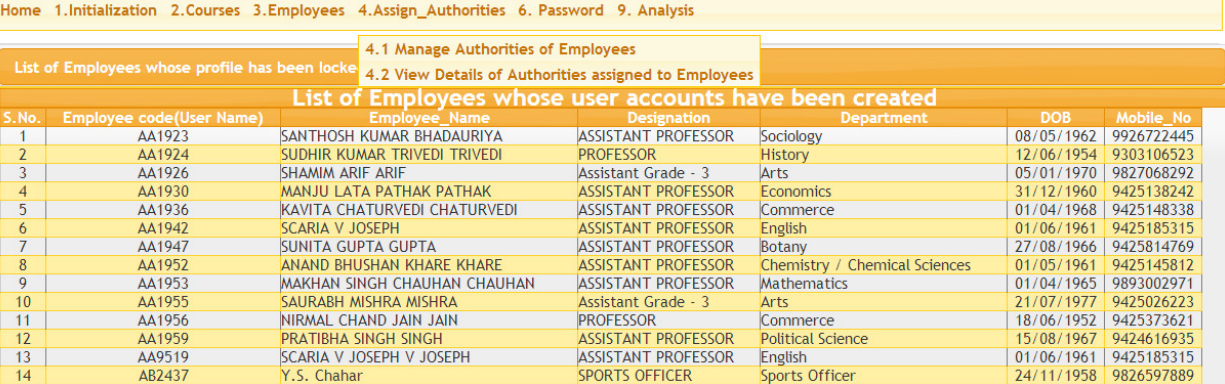

29) अब आपको सत्यापन अधिकारी को कोर्स सत्यापन के प्राधिकार देना (Assign Authorities) हैं. इसके लिए आप उपरोक्त विंडो अनूसार मेनू विकल्प "4.1 Manage Authorities of employees" का चयन करें. निम्न विंडो दिखेगी, जिसमे आप अधिकारी के सामने "Add/Remove" बटन पर क्लिक करके उसको दी जाने वाली  $312$ यॉरिटी को जोड़/हटा सकते हैं.

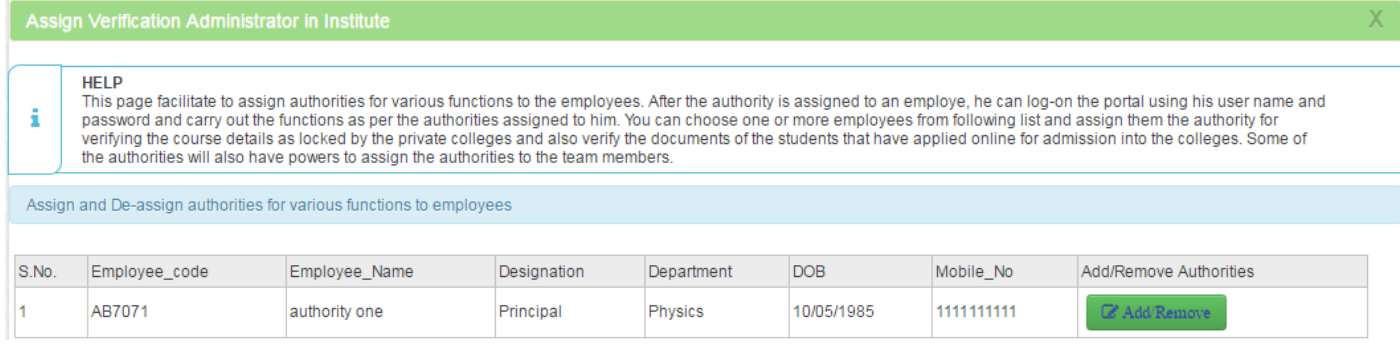

30) अधिकारी के सामने "Add/Remove" बटन पर क्लिक करने पर निम्न विंडो दिखाई देगी. जिस अधिकारी को कोर्स सत्यापन अधिकारी बनाया जा रहा है उसे "Verification Administrator" की अथॉरिटी दी जानी है. इसके लिए "Select the Authority" के ड्राप डाउन मेनू से "Verification Administrator" अथॉरिटी का चयन करें. तथा "Assign Above Selected Authority" बटन पर क्लिक करें.

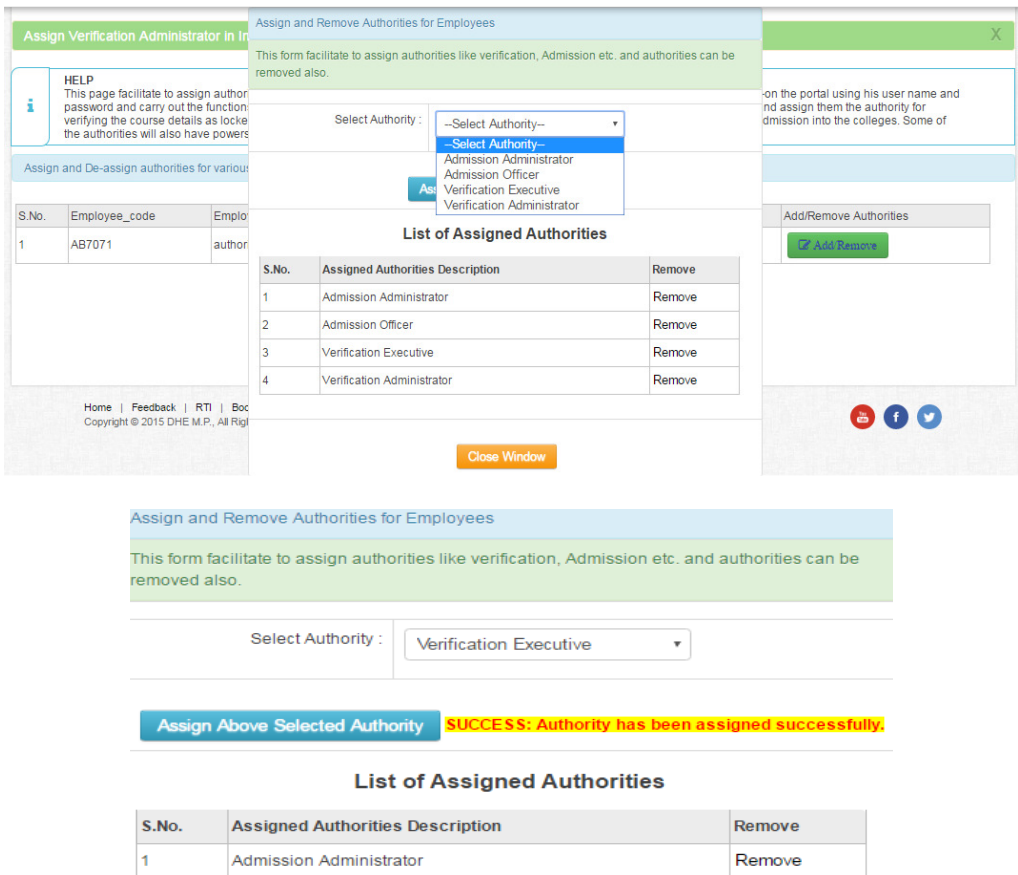

- 31) आपको अपने स्वयं के महाविदयालय तथा आपको आवंटित अशासकीय महाविदयालयों के कोर्स वेरिफिकेशन को निम्न तरह से मॉनिटर कर सकते हैं.
	- Colleges that have not sent courses for verification

**Admission Officer** 

Verification Executive

• view verified courses and

 $\vert$ <sub>2</sub>

 $\overline{\mathbf{3}}$ 

• view courses rejected/objected from the following menus as shown in following window.

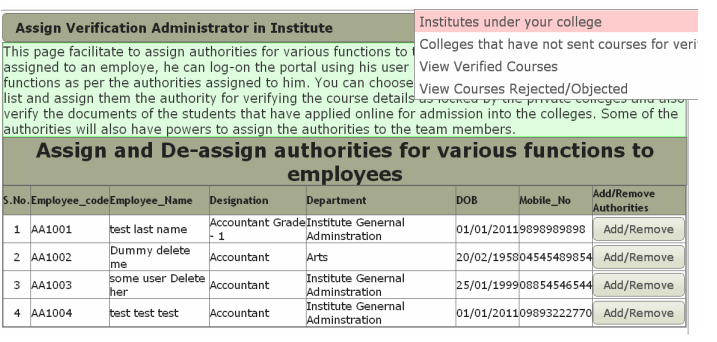

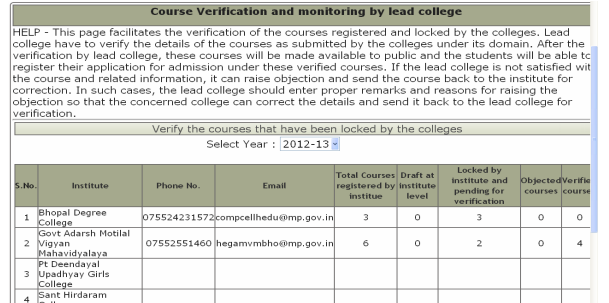

Remove

Remove

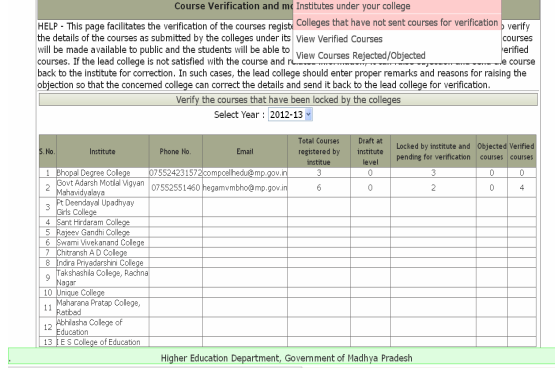

#### 1. Initialization 2. Courses 3. Employees 4. Assign Authorities 5. Monitoring 6. Password

List of Colleges that have not registered their courses

### List of Colleges that have not registered their courses<br>Select Year:  $\sqrt{2012-13}$  ×

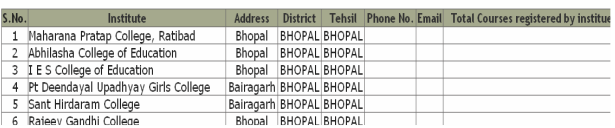

### <mark>भाग-3 (सत्यापन का प्राधिकार (अथॉरिटी) रखने वाले अधिकारियों के लिए)</mark>

- 32) जो अधिकारी कोर्स को सत्यापित करने का प्राधिकार रखता है, उसके पास उसका यूजर-आई.डी. तथा पासवर्ड तैयार रहना चाहिए.
	- उच्च शिक्षा विभाग के पोर्टल <u>http:**//mphighereducation.nic.in**</u> पर जाएँ.
	- लॉग इन (Login) पर क्लिक करें (स्क्रीन पर सीधे हाथ की ओर ऊपरी भाग).
	- निम्न विंडो में महाविद्यलय का यूजर-आई.डी. तथा पासवर्ड तथा केप्चा सिक्यूरिटी कोड दर्ज करें.

33) निम्न विंडो में "Course Verification" मेनू दिखाई देगा. इसमें "Verify Courses" विकल्प का चयन करें.

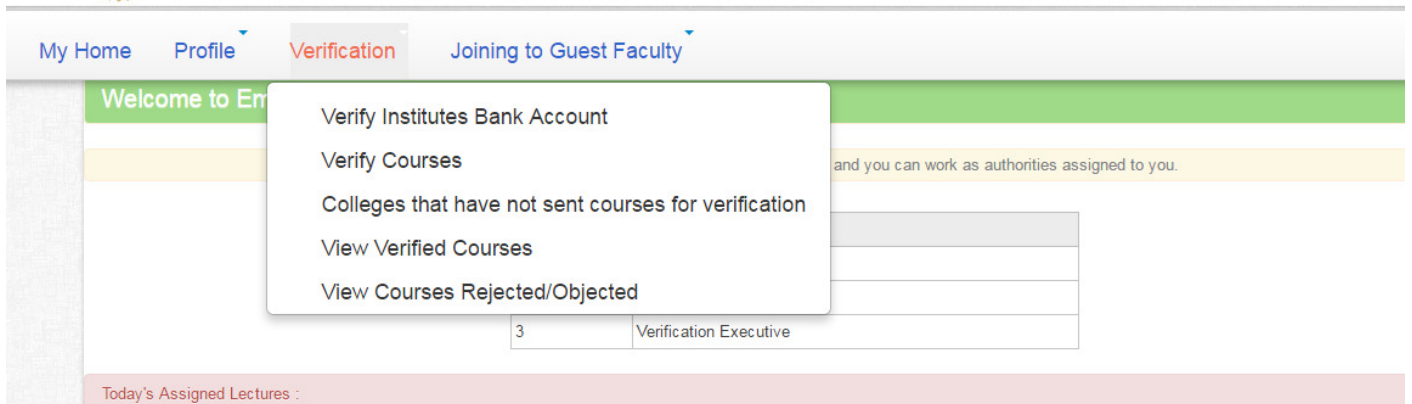

34) निम्न विंडो में आपको आवंटित महाविद्यालयों की सूची दिखाई देगी. जिस महाविद्यालय के कोर्स का सत्यापन करना है उसके सामने लेंस बटन पर क्लिक करें.

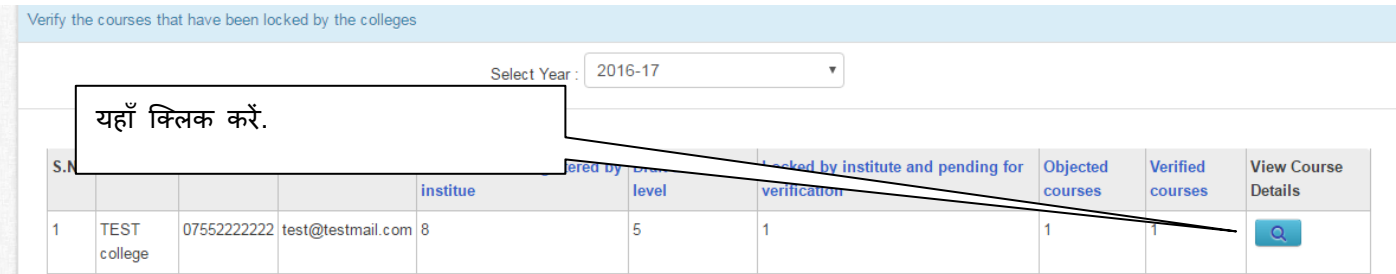

.<br>35) अब आपको निम्न विंडो दिखाई देगी. जिसमे सम्बंधित महाविद्यालय द्वारा दर्ज कोर्सेज की सूची दिखाई देगी. 36) जिस कोर्स को वेरीफाई करना है उसके सामने लेंस बटन पर क्लिक करें.

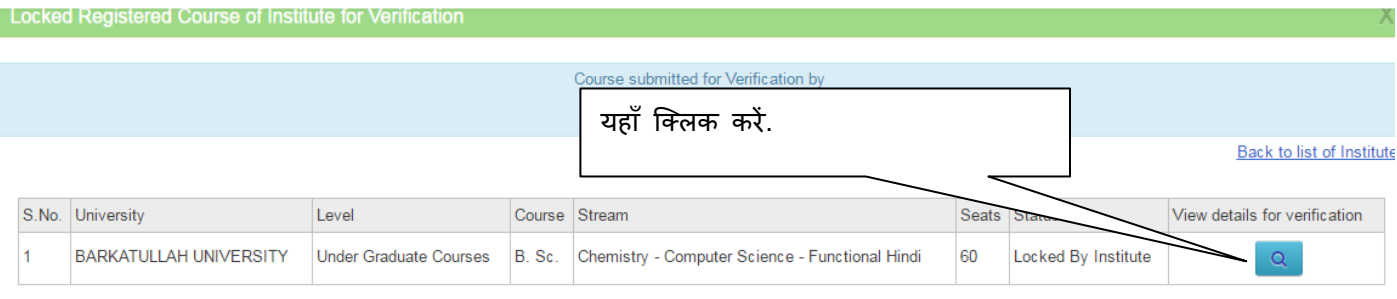

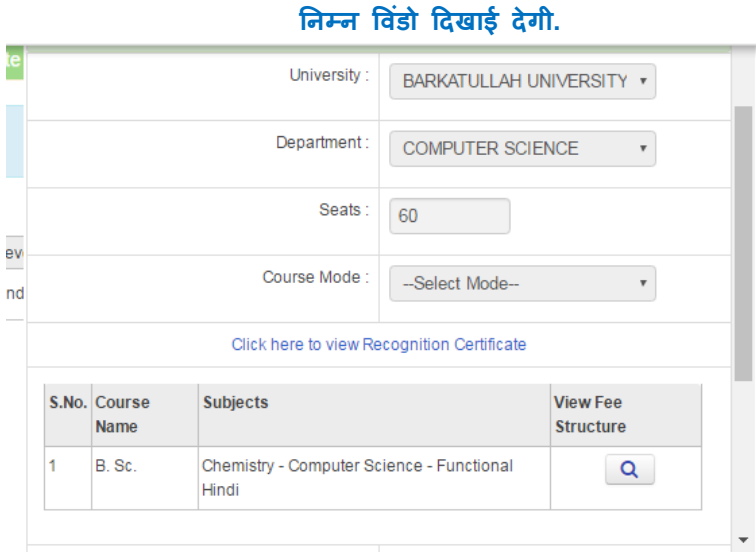

37) उपरोक्त विंडो में "Course fee Structure" के लेंस पर क्लिक करें. निम्न विंडो दिखाई देगी. फीस को चेक करने के बाद क्लोज बटन पर क्लिक करें.

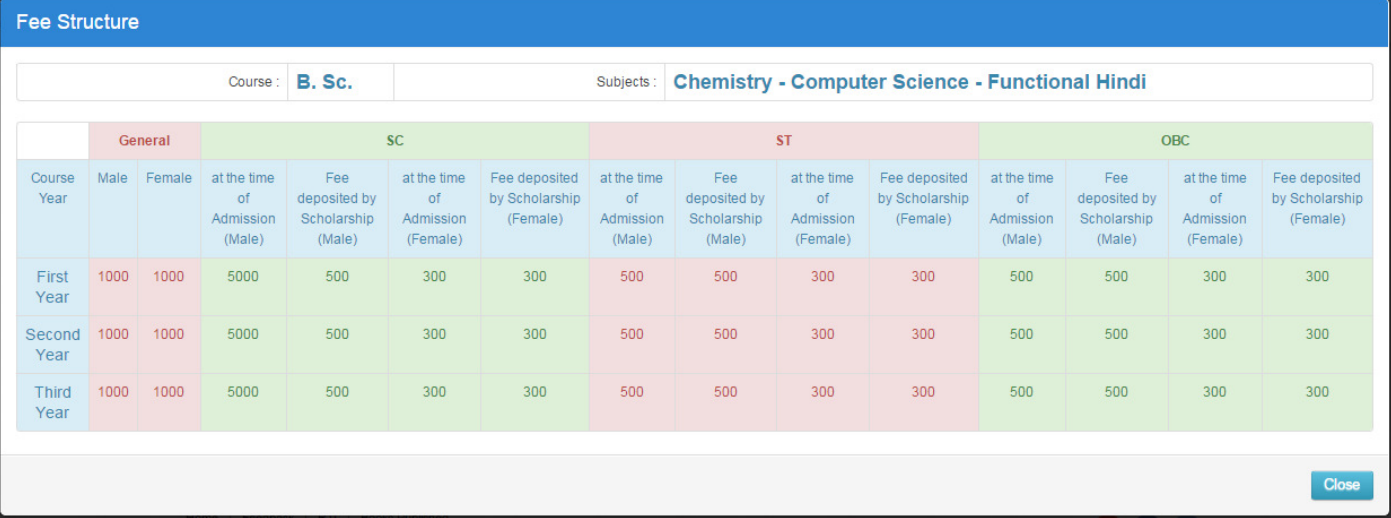

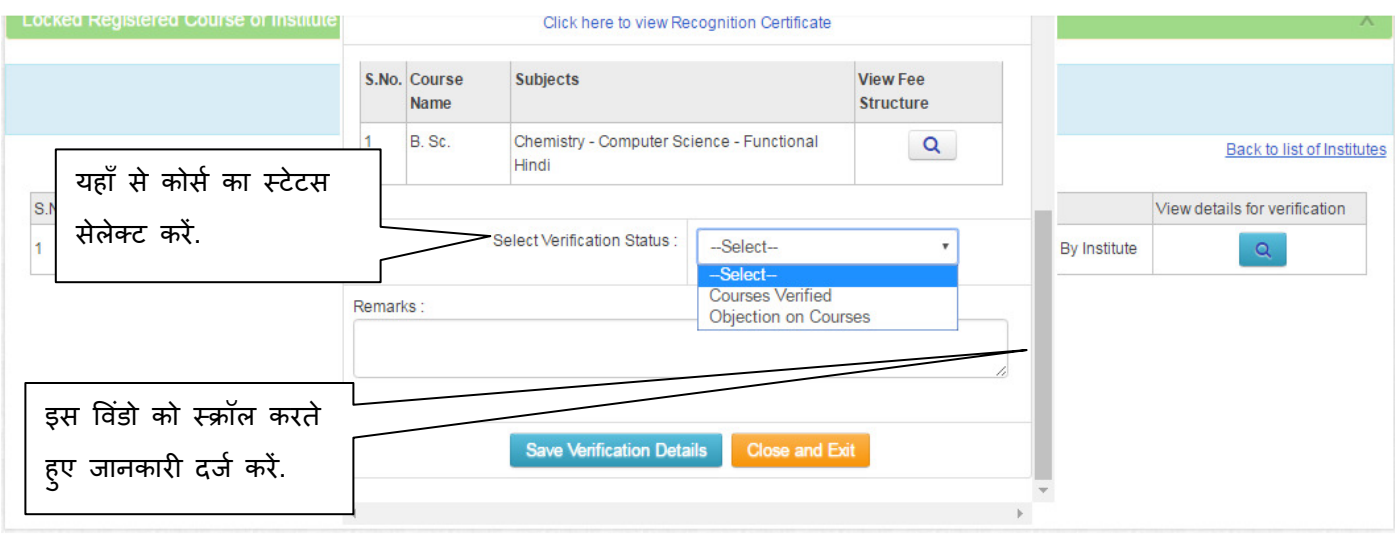

#### 38) <u>कोर्स को ऑनलाइन वेरीफाई करने के लिए प्रक्रिया:</u>

जिस कोर्स को सत्यापित ऑनलाइन करना है, उस कोर्स का सम्बंधित दस्तावेजों से वैधता (विश्वविद्**यालय** एवं उच्च शिक्षा विभाग से प्राप्त अनुमति एवं संबद्धता तथा सीट संख्या) सुनिश्चित करने के पश्चात् ही **निम्न कार्यवाही करें.** 

- उपरोक्तानुसार वैध कोर्स हेत् Select the Verification Status कॉलम में "Course Verified" का चयन ड्राप डाउन मेनू से करें, तथा रिमार्क बॉक्स में अपना कोई भी रिमार्क टाइप करें, उदाहरण के लिए, "Course Verified".
- यदि महाविद्यालय द्वारा दर्ज कोर्स की जानकारी एवं प्रस्तुत दस्तावेजों में कोई त्रुटी अथवा कमियाँ पायी जाती है तो उस कोर्स के लिए Verification Status में "Objection on Courses" विकल्प का चयन करेंगें तथा रिमार्क बॉक्स में उचित रिमार्क टाइप करेंगें.
- इसके बाद "Save Verification Details" बटन पर क्लिक करें.
- "Success Message" दिखेगा. इसके बाद उक्त कोर्स का स्टेटस आपको सूची में दिखने लगेगा.
- $39)$  आप अपने लॉग इन पर निम्न रिपोर्ट मॉनिटर कर सकते हैं:
	- आपके दवारा सत्यापित किये गए कोर्स
	- आपे दवारा ऑब्जेक्शन लगाए गए कोर्स
	- कोर्स सत्यापन के लिए आपके महाविद्यालय को आवंटित महाविद्यालयों की सूची एवं जिन्होंने वेरिफिकेशन हेतु आपको ऑनलाइन कोर्स सबमिट नहीं किये हैं.

40) महाविद्यालयों की बैंक अकाउंट की जानकारी को सत्यापित करना: निम्न विंडो से "Verifiy Institutes Bank Account" को सेलेक्ट करें तथा स्क्रीन पर आने वाले निर्देशों अनुसार एवं बैंक की मूल पासबूक आदि से जानकारी को सत्यापित करें. यह इस वर्ष महत्वपूर्ण परिवर्तन है.

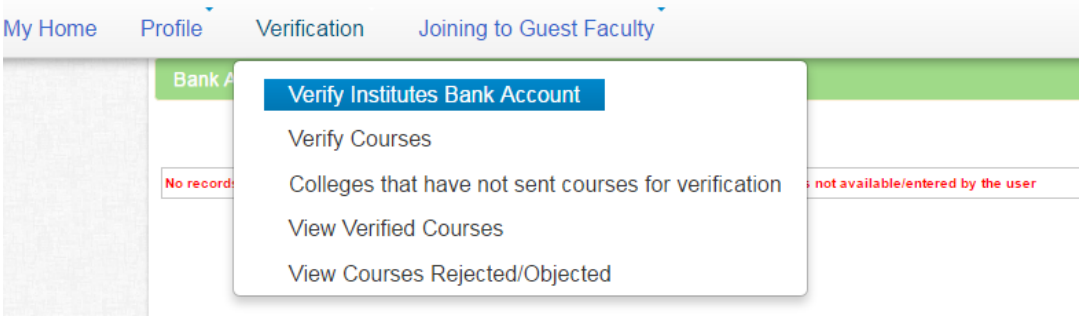

\*\*\*\*\*